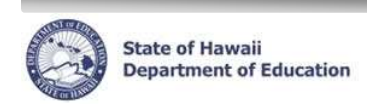

## eHR Reports Quick Sheet

# Form 5 Print Report:

This is an Excel report of all Form 5's printed for a specific date range. The report includes Employee, Effective Date, Action as well as Form 5 comments.

#### Important Notes:

- Report sort order: The sort order is by HR Category (Classified and then Certificated if 'All' is chosen), Employee Name, Effective Date of action.
- The Report Output is automatically set for Excel and to save to the Database (DB).

#### Report Instructions:

### Form 5 Print Report - Excel

- 1. Under Module drop down at the top of the page, select Reports.
- 2. Choose Report Category: Employee Reports.
- 3. Click Filter
- 4. Select radio button for the Form 5 Print Report.
- 5. Click Run Report button.
- 6. Enter a Process Case Label.
- 7. The Location ID will default to the assigned location. Click on the flashlight to select a different Location ID.
- 8. Choose HR Category. The default is All employees.
- 9. Input Form 5 Print From Date.
- 10. Input Form 5 Print To Date.
- 11. Click Submit Parameters
- 12. Your report will be listed in the Report Cases tab. Select the radio button next to the Report Label (name you gave your report).
- 13. Click Download File link. Your report will open in a separate window.